## How to Transfer Messages from iPhone to Mac?

- Please download and install the latest version of Tansee iPhone Message Transfer for Mac <u>here</u>.
- **2** Open Tansee iPhone Message Transfer for Mac.

# <sup>3</sup> Connect your iPhone or iPad or iPod to your Mac with a USB cable.

What to Do If Tansee iPhone Message Transfer Does Not Recognize My iPhone?

If you have a large number of apps or photos, Tansee will take longer time reading data.

What to Do If Tansee iPhone Message Transfer Keeps Reading Data? If asked, unlock your iOS or iPadOS device using your passcode. If you see a prompt on your iOS or iPadOS device asking you to Trust This Computer, tap Trust to continue.

| • • •                                                                                                    | Tansee iPhone Message Transfer 5.5.0                                                                                                    |
|----------------------------------------------------------------------------------------------------|----------------------------------------------------------------------------------------------------|
| <ul> <li>iDevice</li> <li>No iDevice</li> <li>Facebook Messenger</li> <li>Read Messenger Messages</li> <li>iTunes Backups</li> <li>iPhoneX_iOS16.1<br/>Aug 18, 2023 10:36</li> <li>iPhoneX_iOS16.1<br/>May 16, 2023 12:20</li> <li>Tansee Backups</li> <li>Open Edit</li> </ul> | iDevice Not Detected?         Please connect your iDevice to MAC with USB cable. If your iDevice not detected, please follow steps below:         interference         interference                                                                                                    |
| Tansee Backups<br>sample.tfst<br>Aug 8, 2023 11:25                                                                                                    | Image: Construction of the second second |

Open Tansee iPhone Message Transfer for Mac

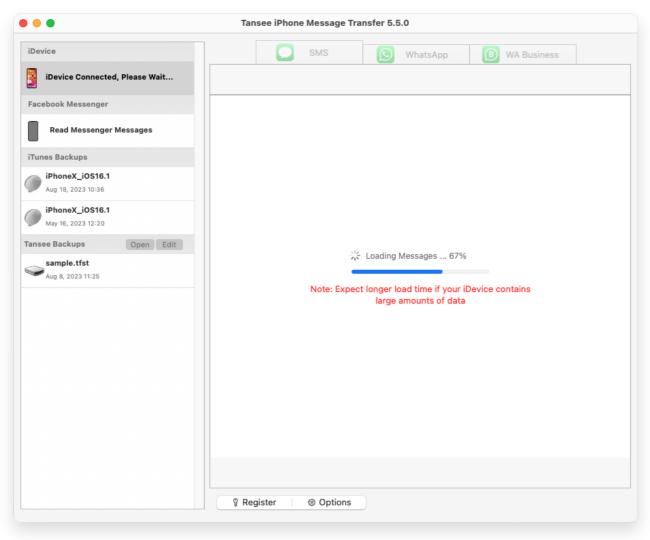

Loading Messages

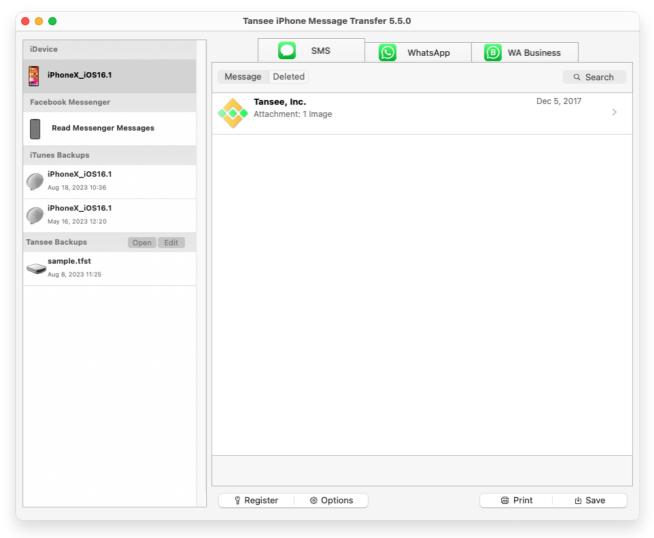

Display all messages

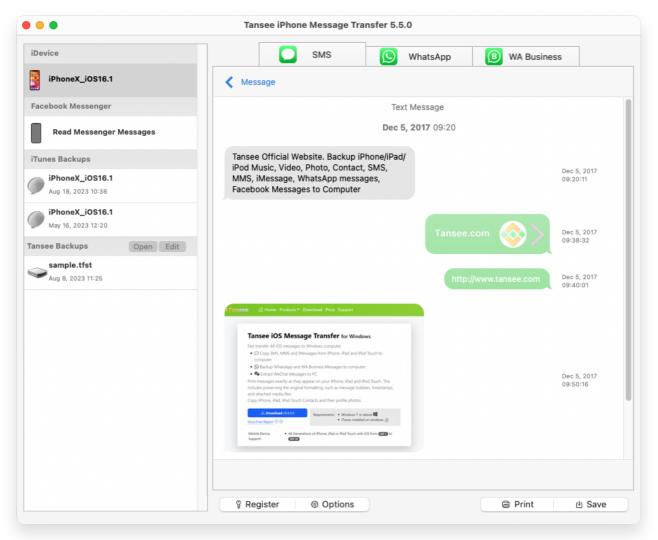

Display all messages

### Have you encountered any problems?

- ⑦ How to Fix 'Disk is Full' Error?
- , How to Fix 'This iPhone requires backup files to be encrypted. Enter
- <sup>(?)</sup> a password to protect your iPhone backup' Error?
- Where Does iTunes Store Backups and How to Find Them?
- ⑦ How to Extract iTunes Backup Files?
- ? How to Uncheck iTunes Backup Password?
- ? How to Reset iTunes Encrypted Backup Password?

#### 4 After Tansee displays all messages, click the button labeled 'Save' located at the bottom of the screen.

You can choose to save all your iPhone, iPad, or iPod messages to your Mac in TFST, TEXT, PDF format.

Select the desired contact from the Tansee contact list, select the messages by date and then click 'Save'.

|     | Tansee iPhone Message Transfer 5.5.0             |  |
|-----|--------------------------------------------------|--|
| iDe | iPhoneX_iOS16.1 SMS (S) WhatsApp (B) WA Business |  |
|     | Tansee iPhone Message Transfer                   |  |
| Tar | Step 1       Step 2       Step 3                 |  |
|     |                                                  |  |

Save to TFST file

|   | Tansee iPhone Message Transfer 5.5.0                                                                                                    |
|---|----------------------------------------------------------------------------------------------------|
| e | vice SMS SMS WhatsApp Business Constant Constant |
|   | Construction of the state of the state       |
|   | Step 1     Step 2     Step 3                                                                                                    |
|   | First Step: Select backup Type         Save to TFSA (.tfsa)         Save to TEXT (*txt)         Save to PDF (*.pdf)         Advanced options:         Ignore MMS (Ignore Images & Videos)         Add Tansee Logo (Display Tansee logo on PDF file)         Text Font Size                                                                                                    |
|   | Small Normal Big Bigger                                                                                                    |
|   | Save to Single File   Multi-files by Year Multi-files by Month                                                                                                    |
|   |                                                                                                    |
|   | Next                                                                                                    |
|   |                                                                                                    |
|   |                                                                                                    |

Save to PDF file

| •               | Tansee iPhone Message Transfer 5.5.0    |                            |
|-----------------|-----------------------------------------|----------------------------|
| evice           |                                         | B WA Business              |
| iPhoneX_iOS16.1 | Message                                 |                            |
|                 | Tansee iPhone Message Transfer          |                            |
|                 | Step 1 Step 2 Step 3                    |                            |
|                 | Messages Deleted Messages               |                            |
|                 | ansee, Inc.                             |                            |
|                 |                                         |                            |
| O SMS           |                                         |                            |
| whatsApp        |                                         |                            |
| ○ WABusiness    |                                         |                            |
|                 |                                         |                            |
|                 |                                         |                            |
|                 |                                         |                            |
|                 |                                         |                            |
|                 |                                         |                            |
|                 | lect All # + Click for Multi Select All | # + Click for Multi Select |
|                 | select All                              |                            |
|                 | Next                                    |                            |
|                 |                                         |                            |
|                 |                                         |                            |
|                 | Pregister @ Options                     |                            |

Save to TXT file

| e              |          |       | Tansee iPhone Mes | sage Transfer 5.5.0  |                                 |
|----------------|----------|-------|-------------------|----------------------|---------------------------------|
|                |          |       |                   | S <u>S</u> Whats     | App 📵 WA Business               |
| iPhoneX_iOS16. | 1        |       | Kessage           |                      |                                 |
|                |          |       | Tansee iPhone I   | Message Transfer     |                                 |
|                |          |       | Step 1            | Step 2 Step 3        |                                 |
| Contact        | Selected | Total | Days              | Time                 | Message                         |
| Tansee, Inc.   | 4        | 4     | 🗸 Dec 5, 2017     | Dec 5, 2017 09:20:11 | Tansee Official Website. Backup |
|                |          |       |                   | Dec 5, 2017 09:38:32 | 2                               |
|                |          |       |                   | Dec 5, 2017 09:40:01 | http://www.tansee.com           |
|                |          |       |                   | Dec 5, 2017 09:50:16 |                                 |
|                |          |       |                   |                      |                                 |
|                |          |       | Select All        | Select All           | # + Click for Multi Select      |
| 1 Contact      |          |       | 1 Day Selected    | 4 Messages Selected  |                                 |
|                |          |       |                   | Save                 |                                 |
|                |          |       |                   |                      |                                 |
|                |          |       | 💡 Register 🛛 🐵 C  | Options              | Print     d Save                |

#### Click Save button

<sup>5</sup> Click 'Print' button. Click 'Start Print'. Print messages exactly as they appear on your iPhone.

|                               | Tansee iPhone Message Transfer 5.5.0 |                   |
|-------------------------------|--------------------------------------|-------------------|
| evice                         | SMS WhatsAp                          | p (B) WA Business |
| iPhoneX_iOS16.1               | Kessage                              |                   |
|                               | Tansee iDevice Message Transfer      |                   |
|                               | Step 1 Step 2 Step 3                 |                   |
| First Step: Select backup Typ | 9                                    |                   |
|                               | ages & Videos)<br>play Tansee logo)  |                   |
| Text Font Size                | Normal Big Bigger                    |                   |
|                               | Next                                 |                   |
|                               | 🖇 Register 🛛 🐵 Options               | 🗐 Print 🕒 Save    |

Print messages

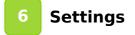

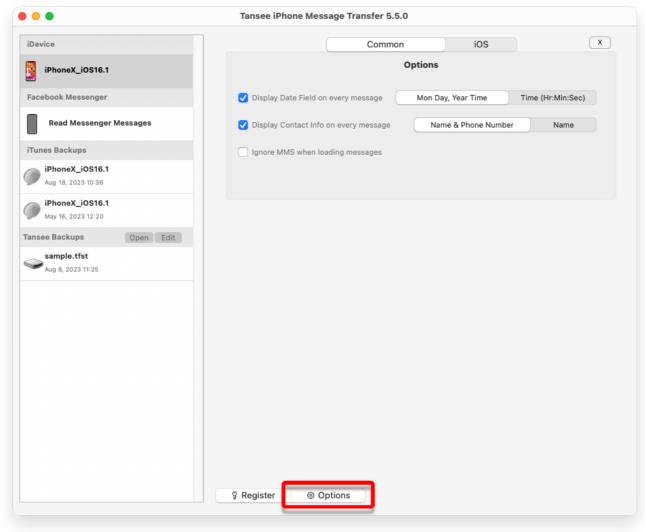

Display name and phone number

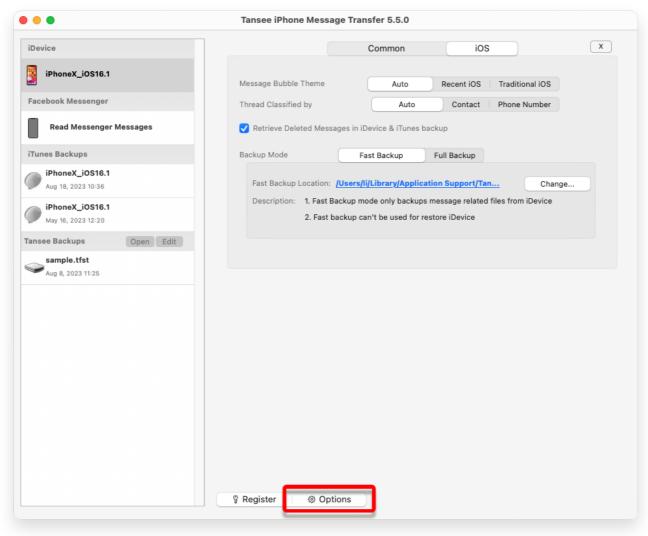

Retrieve deleted messages and customize iTunes Backup location

Click Register button and put in your license code to get full version.

| • • •                                 | Tansee iPhone Message Transfer 5.5.0   |
|---------------------------------------|----------------------------------------|
| iDevice                               | X                                      |
| iPhoneX_iOS16.1                       | Purchase License Code                  |
| Facebook Messenger                    | Buy 1 Year License Buy 3 Years License |
| Read Messenger Messages               | 1255 Contraction of PayParia           |
| iTunes Backups                        | Active License Code                    |
| iPhoneX_iOS16.1<br>Aug 18, 2023 10:36 | Email License Code x                   |
| iPhoneX_iOS16.1<br>May 16, 2023 12:20 |                                        |
| Tansee Backups Open Edit              |                                        |
| sample.tfst<br>Aug 8, 2023 11:25      |                                        |
|                                       |                                        |
|                                       |                                        |
|                                       |                                        |
|                                       |                                        |
|                                       |                                        |
|                                       |                                        |
|                                       | 💡 Register 🔰 🐵 Options                 |
|                                       |                                        |

Register

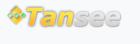

Home Support Privacy Policy

© 2006-2024 Tansee, Inc

Affiliate Contact Us